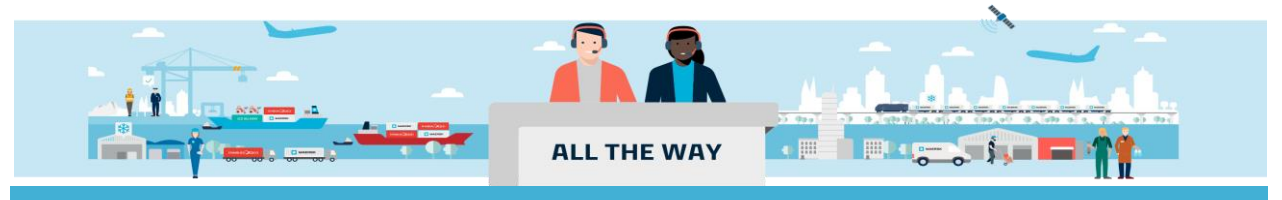

# Handbook-如何提交分单补料(一个柜子)

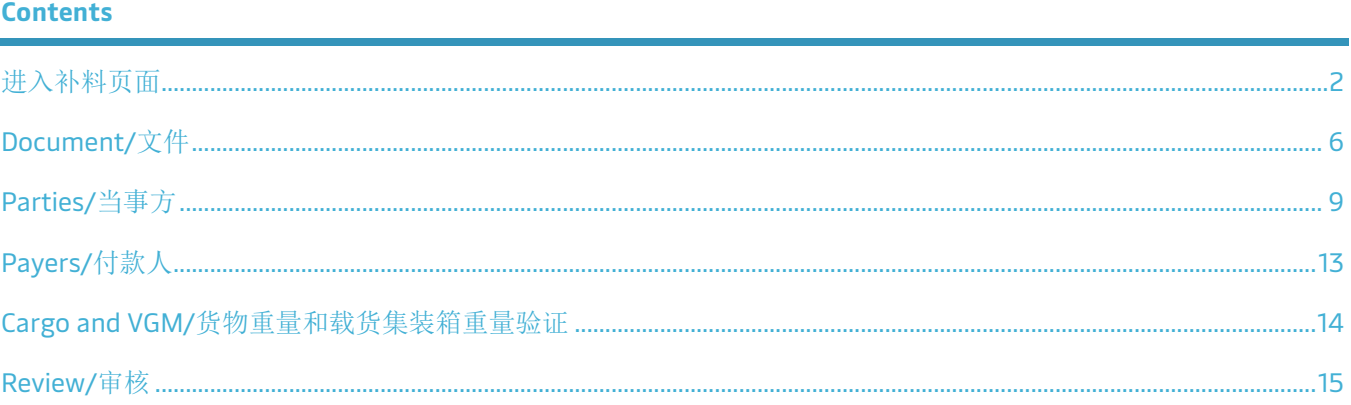

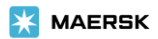

#### <span id="page-1-0"></span>进入补料页面

### 1. 进入 [www.maersk.com](http://www.maersk.com/) 点击右上角头像"**Account/**账户", 输入用户名+密码,点击 **Log in** 完成登录

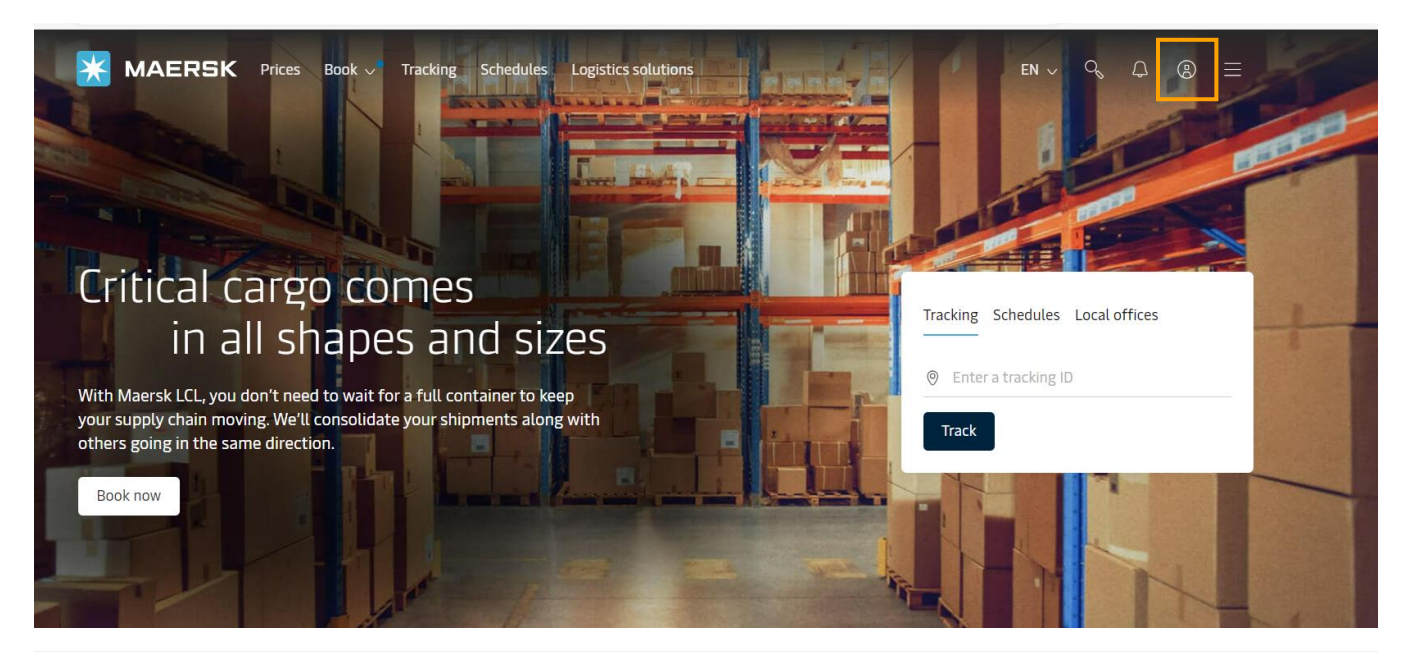

**X** MAERSK

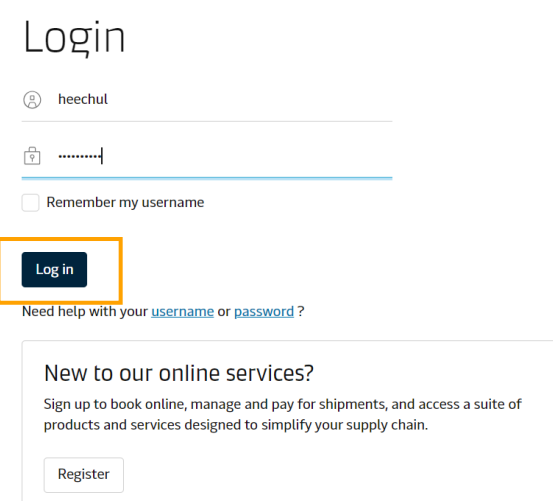

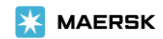

### 2. 录入需要提交补料的订舱号码并点击 **View details/**货件追踪按钮

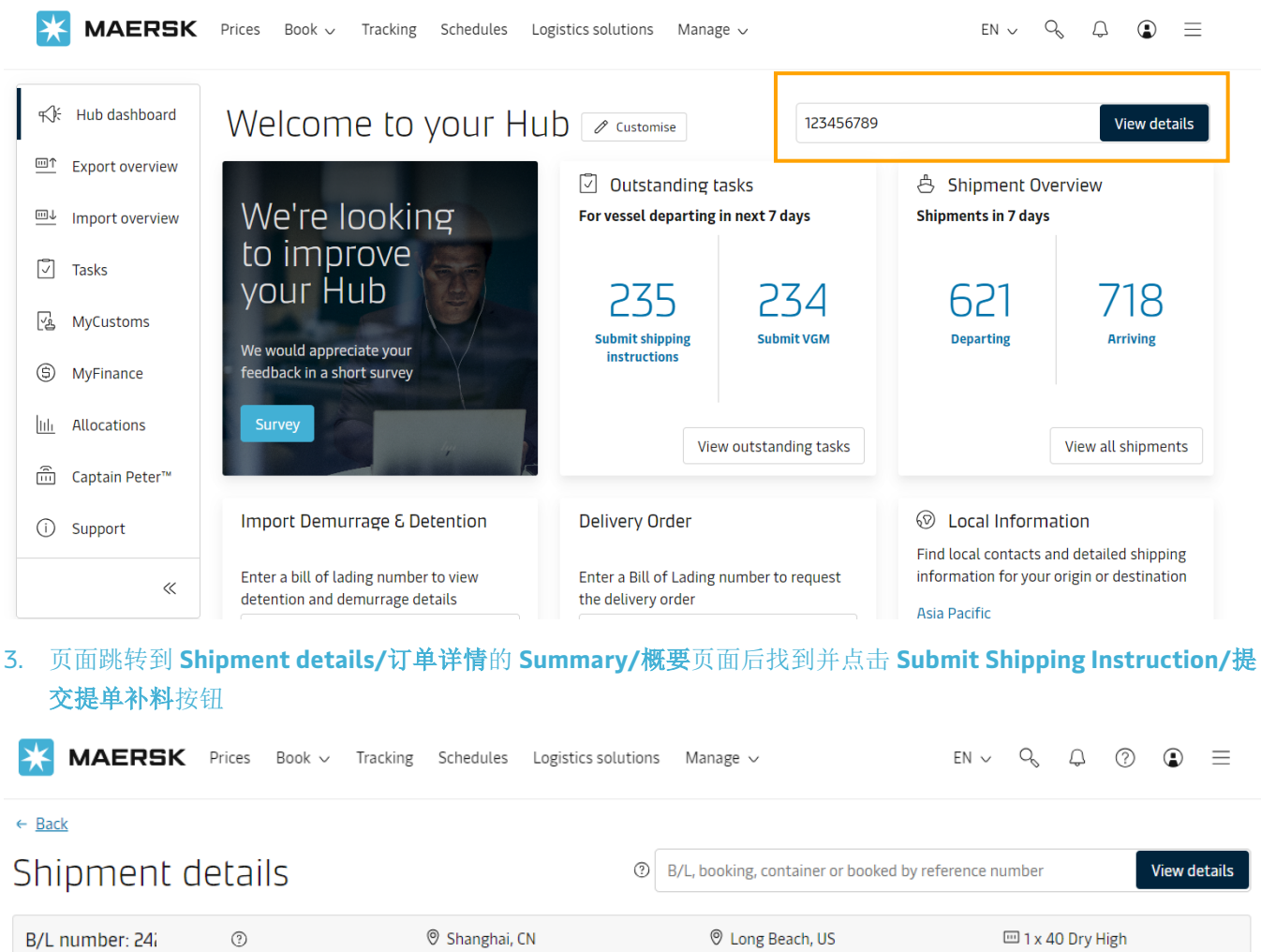

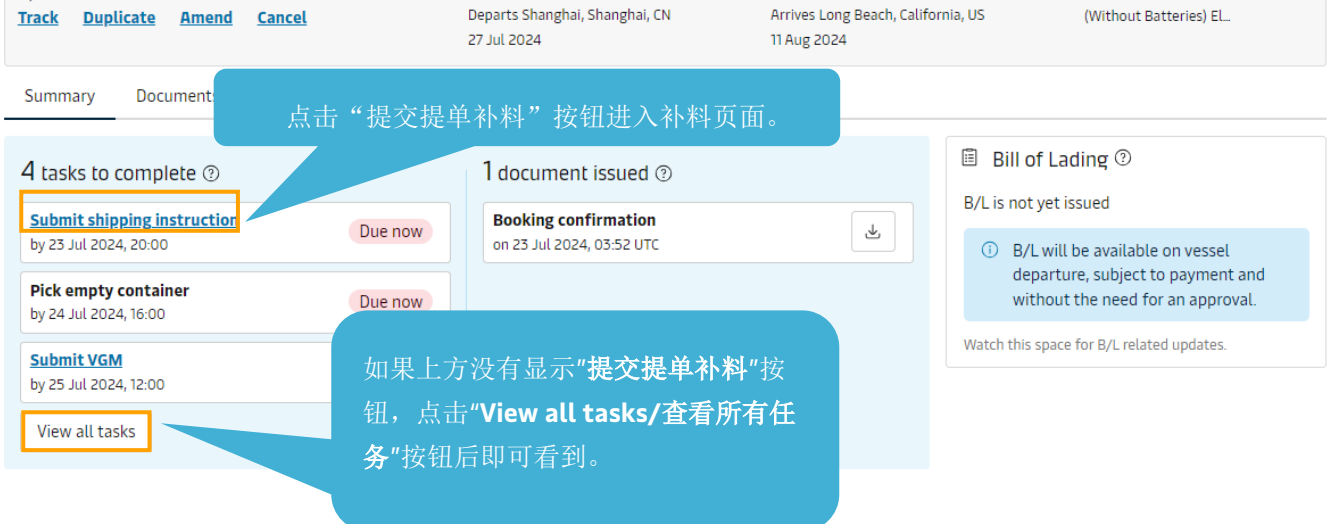

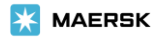

#### 4. 进入补料页面后点击订舱号码右边的 **Split, part & Combine/**拆分、分解和并入按钮

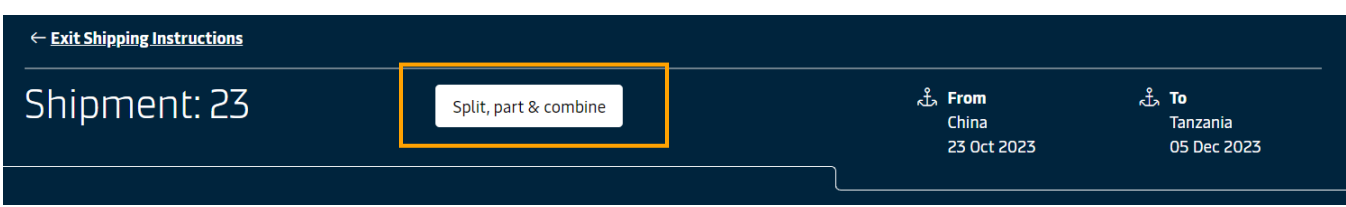

5. 点击 Create split/创建拆分按钮,点击后主单号右边会多出一个尚未创建提单号码的分单,给分单勾选上柜 号,点击 **Create BoL/**创建提单按钮即可生成分单号码。(如果需要拆分更多的提单,重复第 **4** 步和第 **5** 步即 可)。

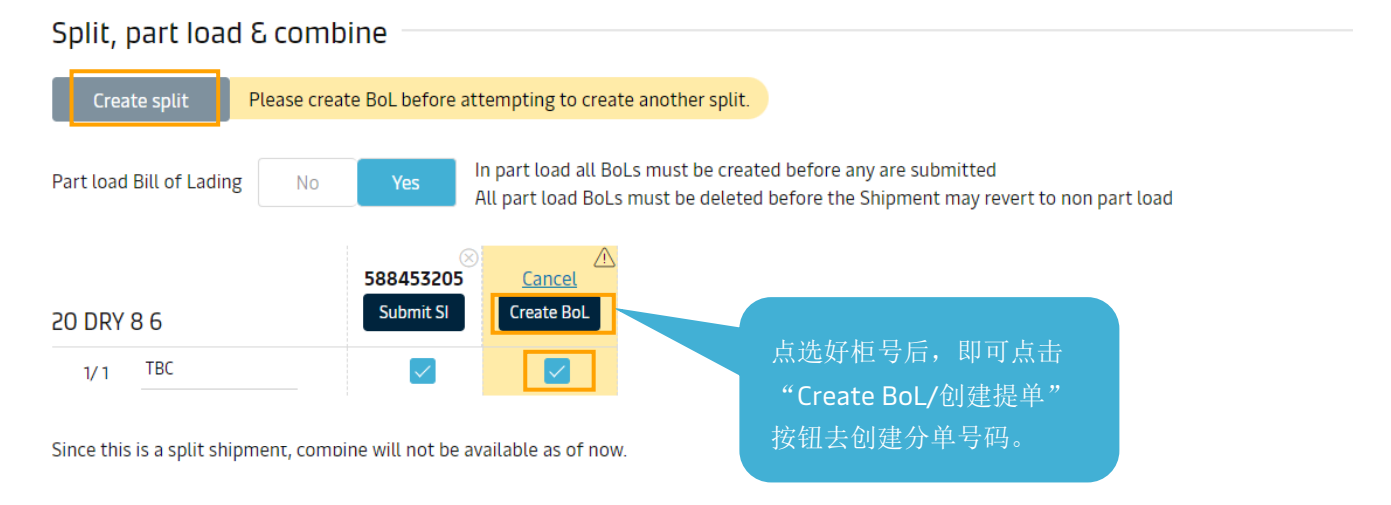

6. 创建好该票需要的所有分单提单号码后,就可以点击提单号码下方的 **Submit SI/**提交装船须知按钮进入补料详 细信息填写页面。

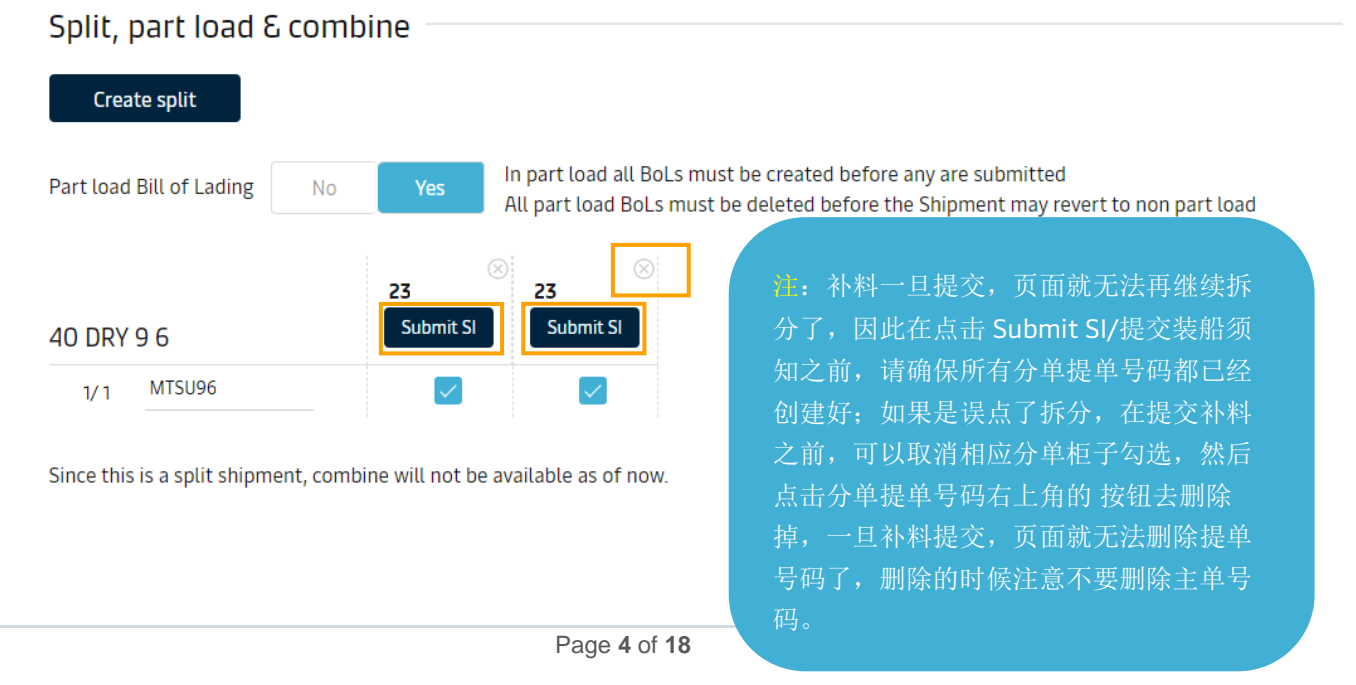

**X** MAERSK

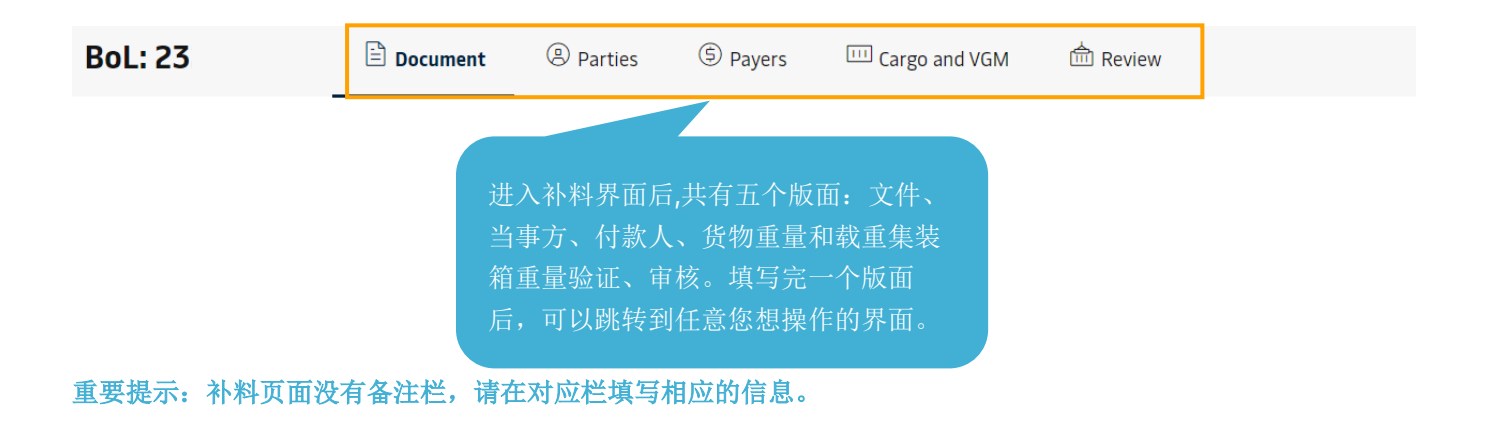

- 显示目的港代理、免箱期、转运条款、转运船只条款在"文件/Document"页面直接选择。
- 显示/不显示费用的要求,在"付款人/Payers"版面直接选择。
- 美线有 house 单的情况,在"文件/Document" 版面的" Does this shipment have a House Bill of Lading (Is this Master bill of lading) "处选择 Yes,再根据实际情况选择是否需要马士基申报 house 单的 AMS 。
- 其他海关参考信息也是根据当前订舱所在目的港国家单证限制要求显示的,也需要按照提示去填写。

<span id="page-5-0"></span>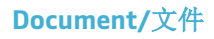

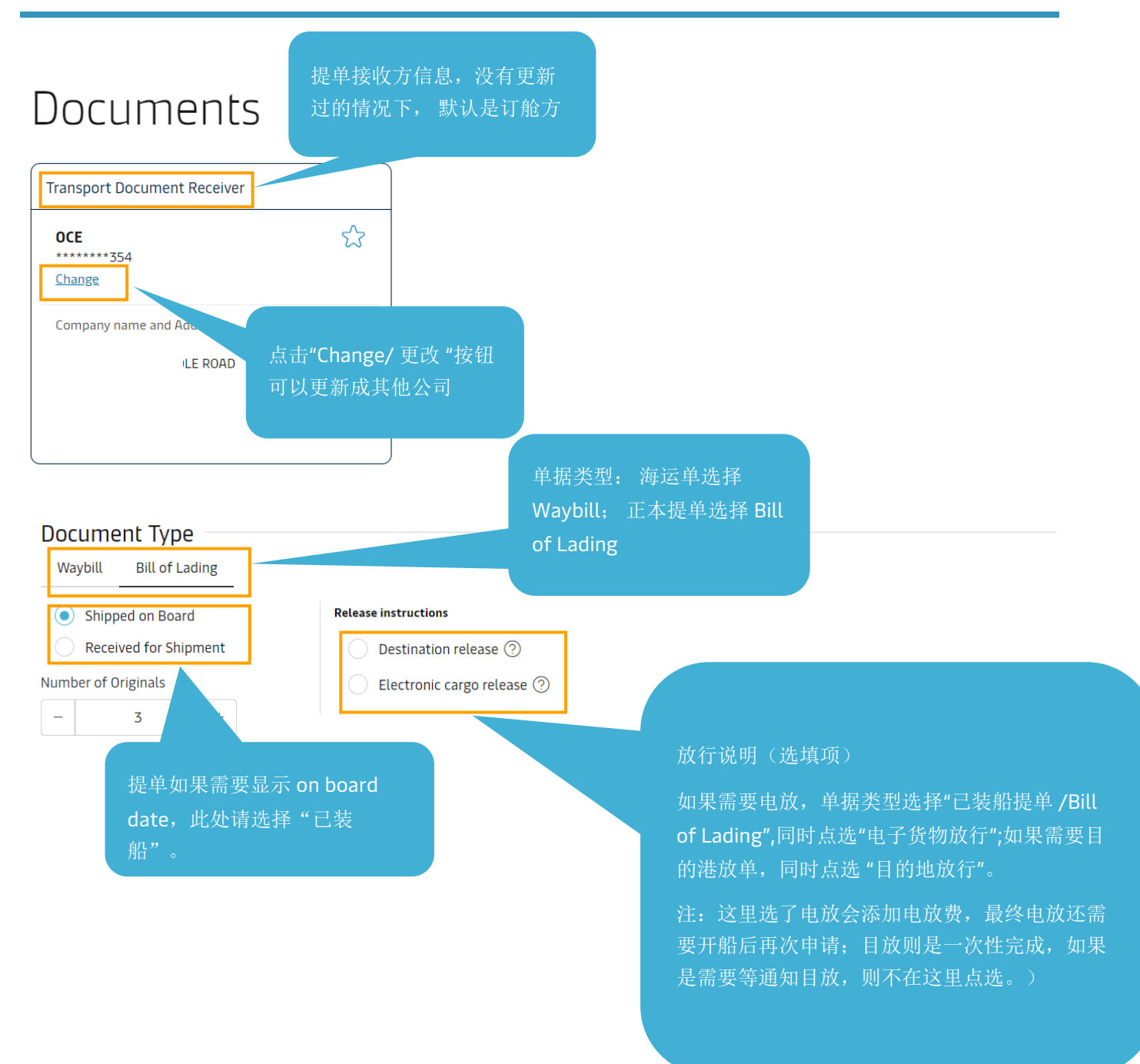

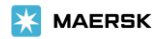

## **Shipment References**

#### Does this shipment have a House Bill of Lading (Is this Master bill of lading)?

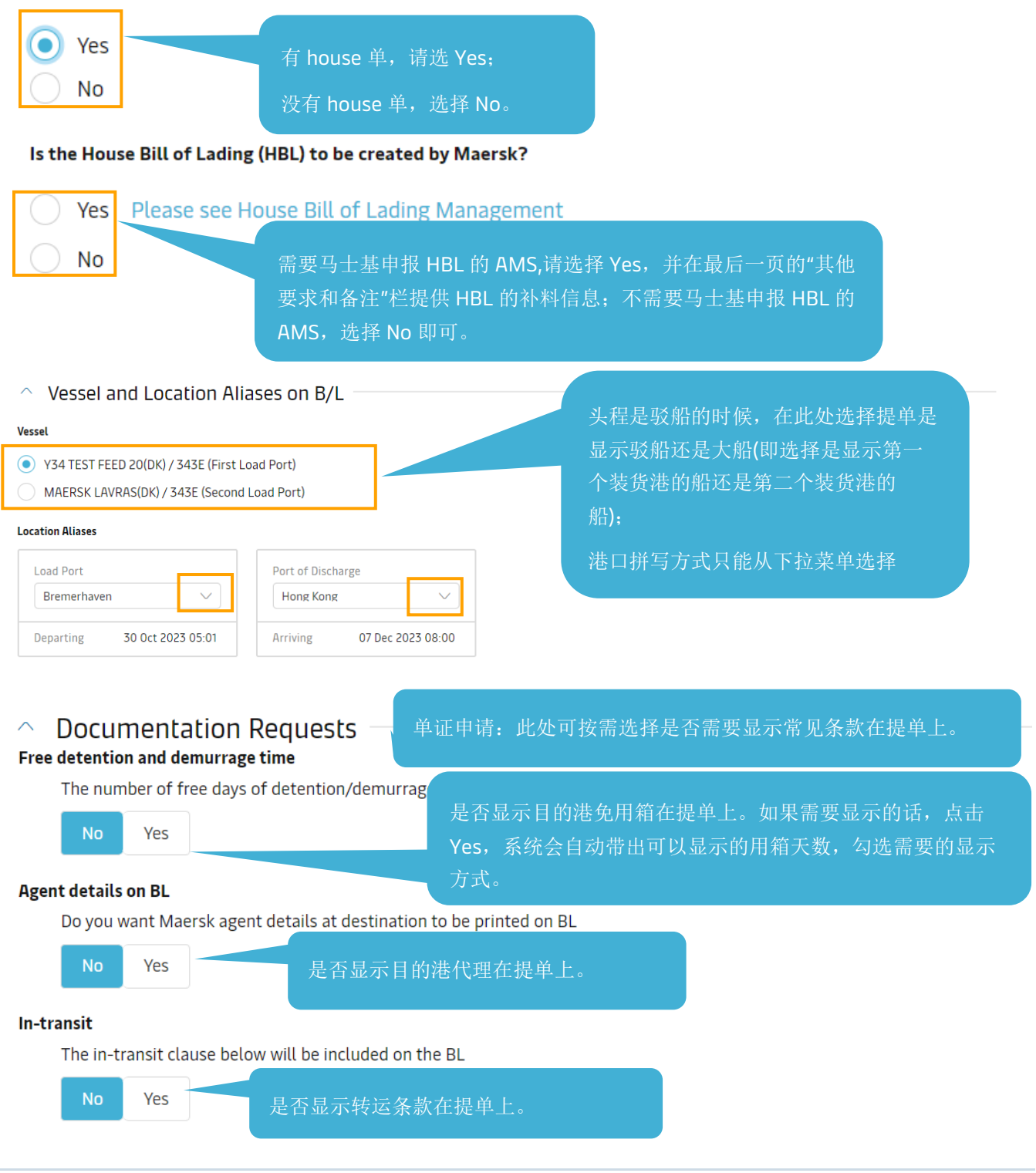

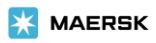

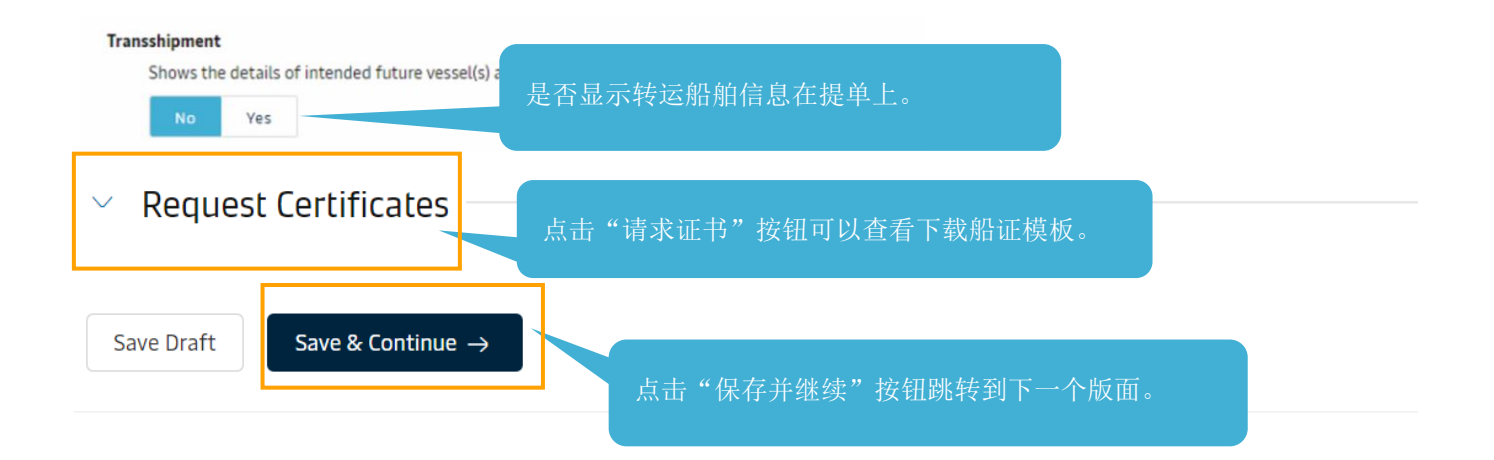

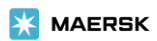

#### <span id="page-8-0"></span>**Parties/**当事方

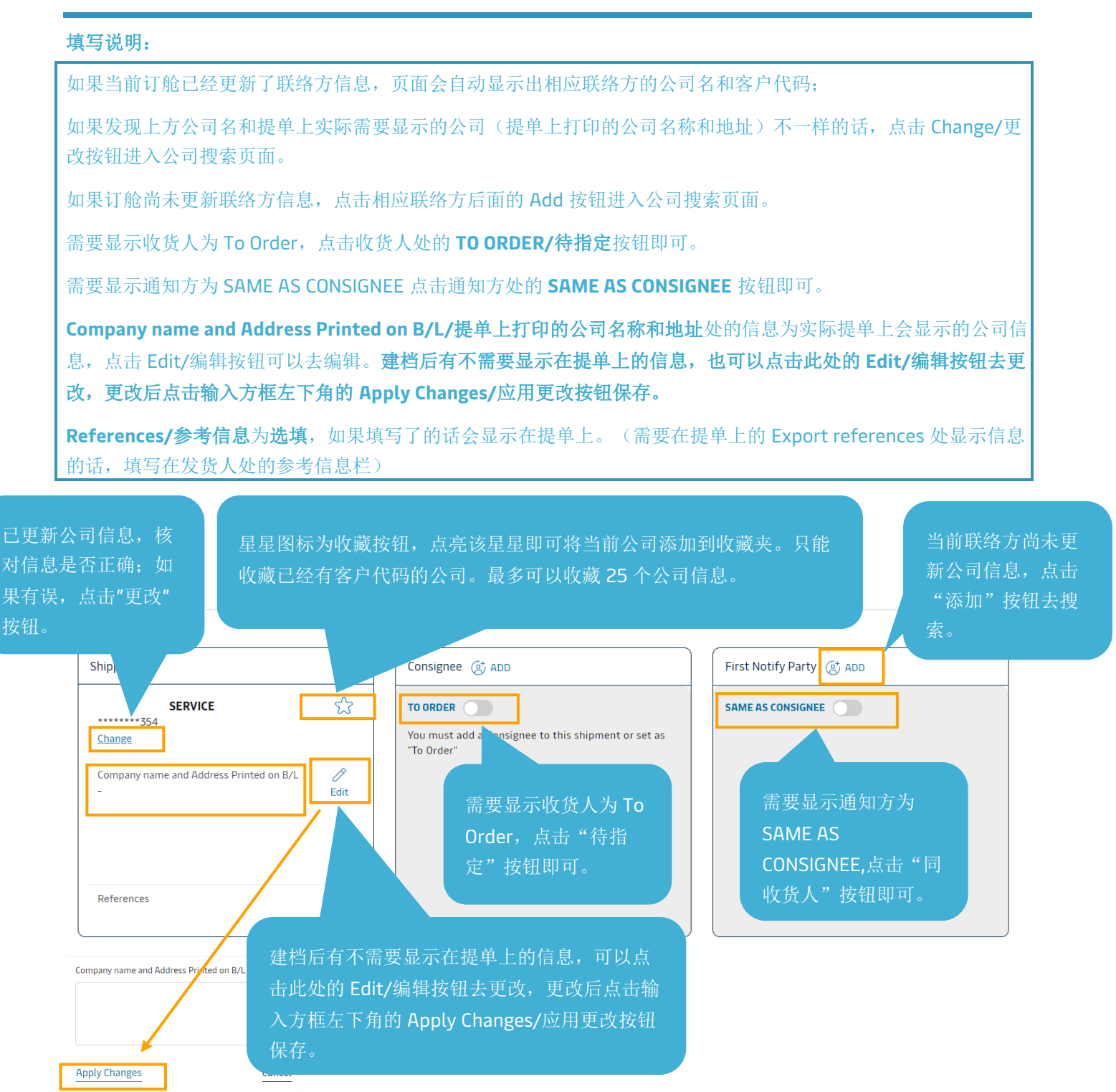

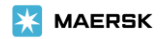

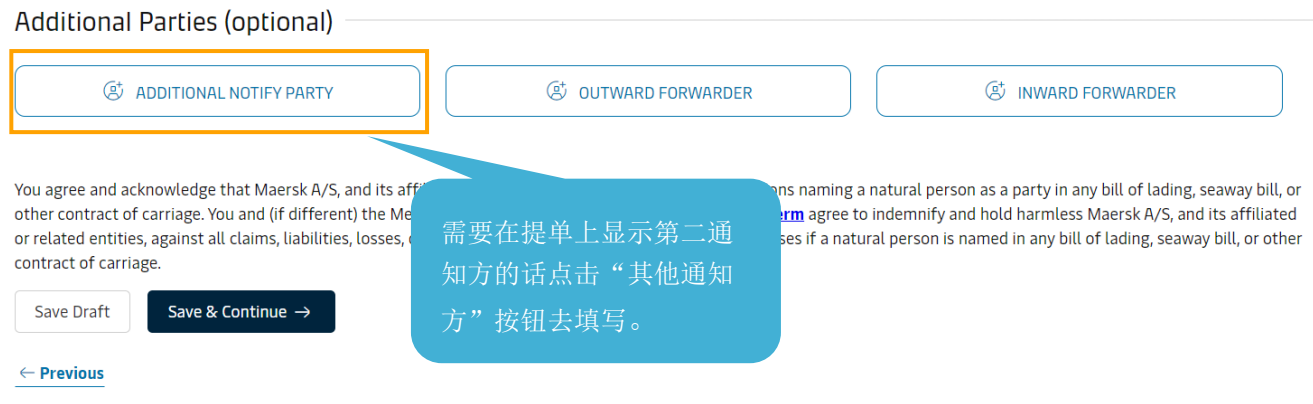

### 点击 **Change/**更改或者联络方后面的 **Add/**添加按钮后即可打开如下页面。

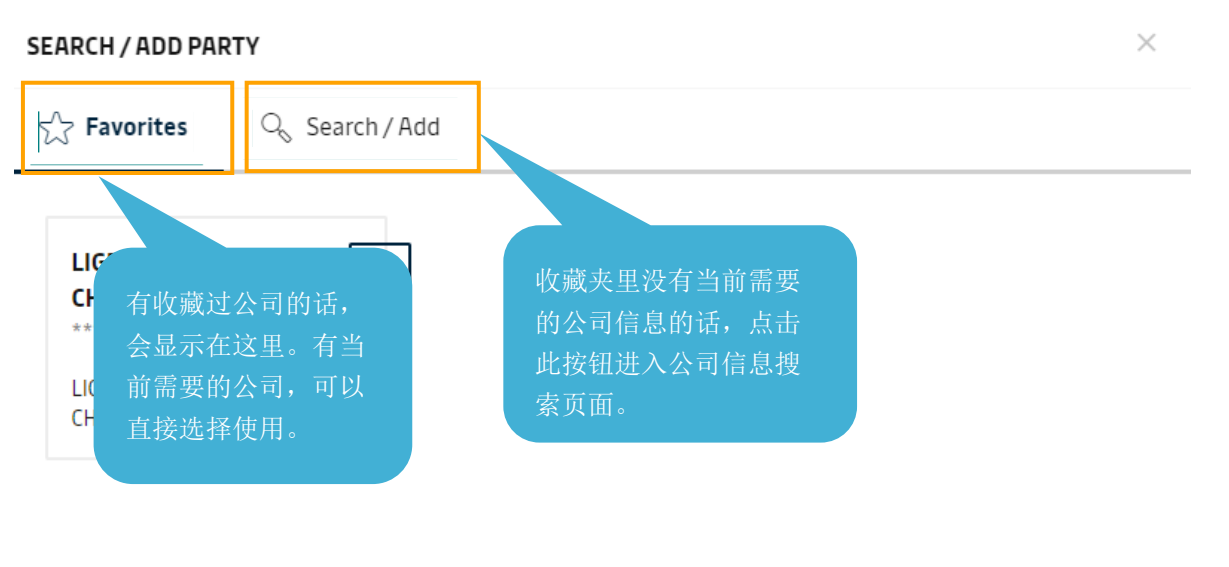

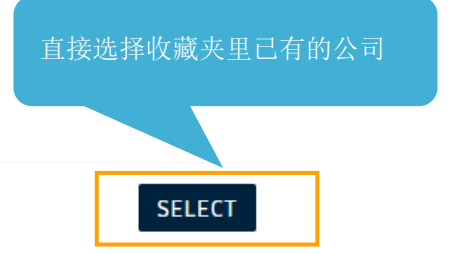

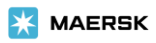

#### SEARCH / ADD PARTY

☆ Favorites  $\mathbb{Q}_s$  Search / Add You can search a party by their trading name and address or customer code By customer code By trading name **Trading name** Country 没有所需客户代码的话,使用公司名搜索, ails **SELECT COUNTRY** "商标名称"(即公司名)和"国家/地区"为 必填; City (Optional) a 有所需公司客户代码,可以点击"按客户代 **SELECT CITY** 码"按钮后录入客户代码进行精确搜索。 + SHOW ADDITIONAL ADDRES Search **SEARCH RESULTS** Showing 1 result for live help **Trading name Address Customer code** LIVE CHENGDU, SELECT 610000, CHINA 搜索到有符合的公司信息的话,可以 点击"选择" 按钮使用。

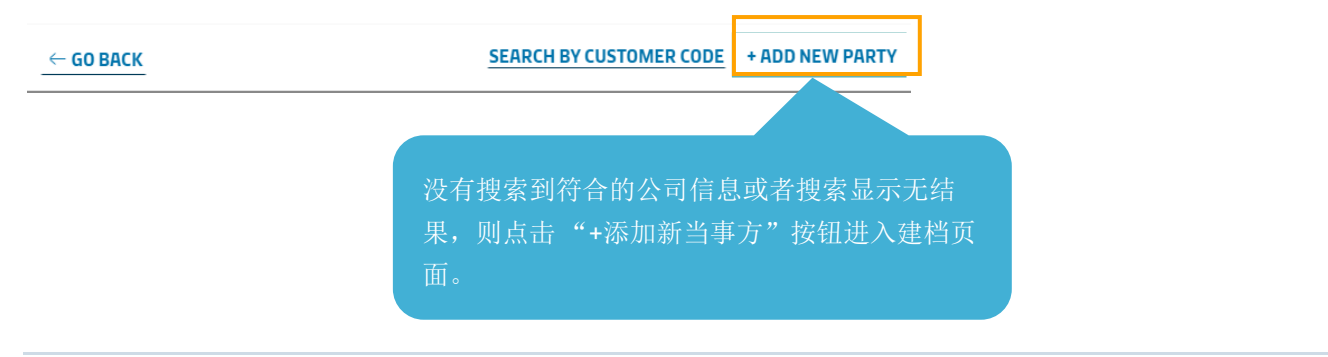

Page **11** of **18**

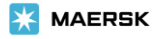

"添加新当事方"页面 8 个基本信息,选择好国家后,标记为"可选"的为选填项; 如果没有标记为"可选",则为必填项。如果有必填项未填写,或者填写格式与要求 不符合,会无法保存新建申请,并且网页会给予相应提示。

## ADD NEW PARTY

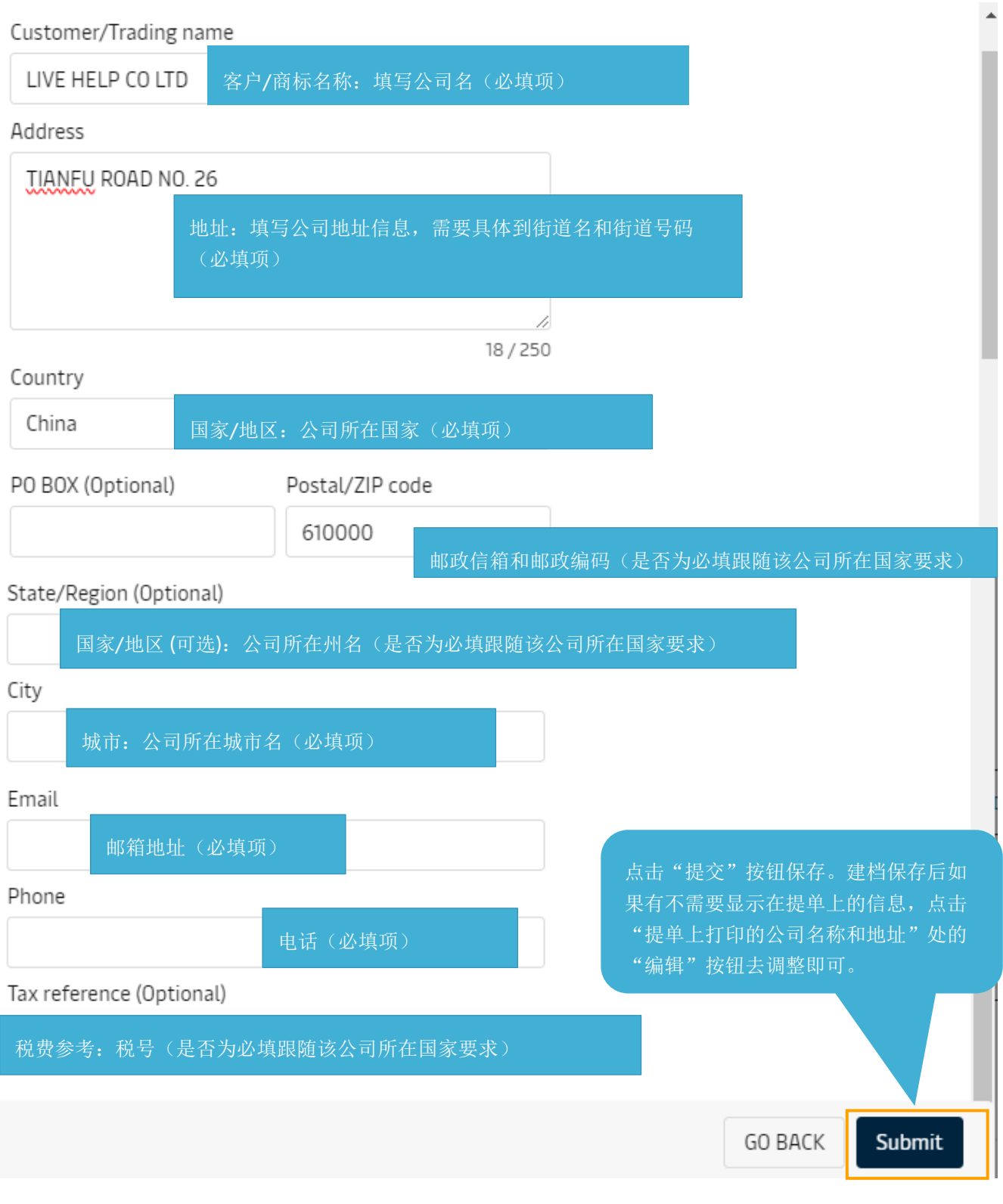

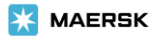

<span id="page-12-0"></span>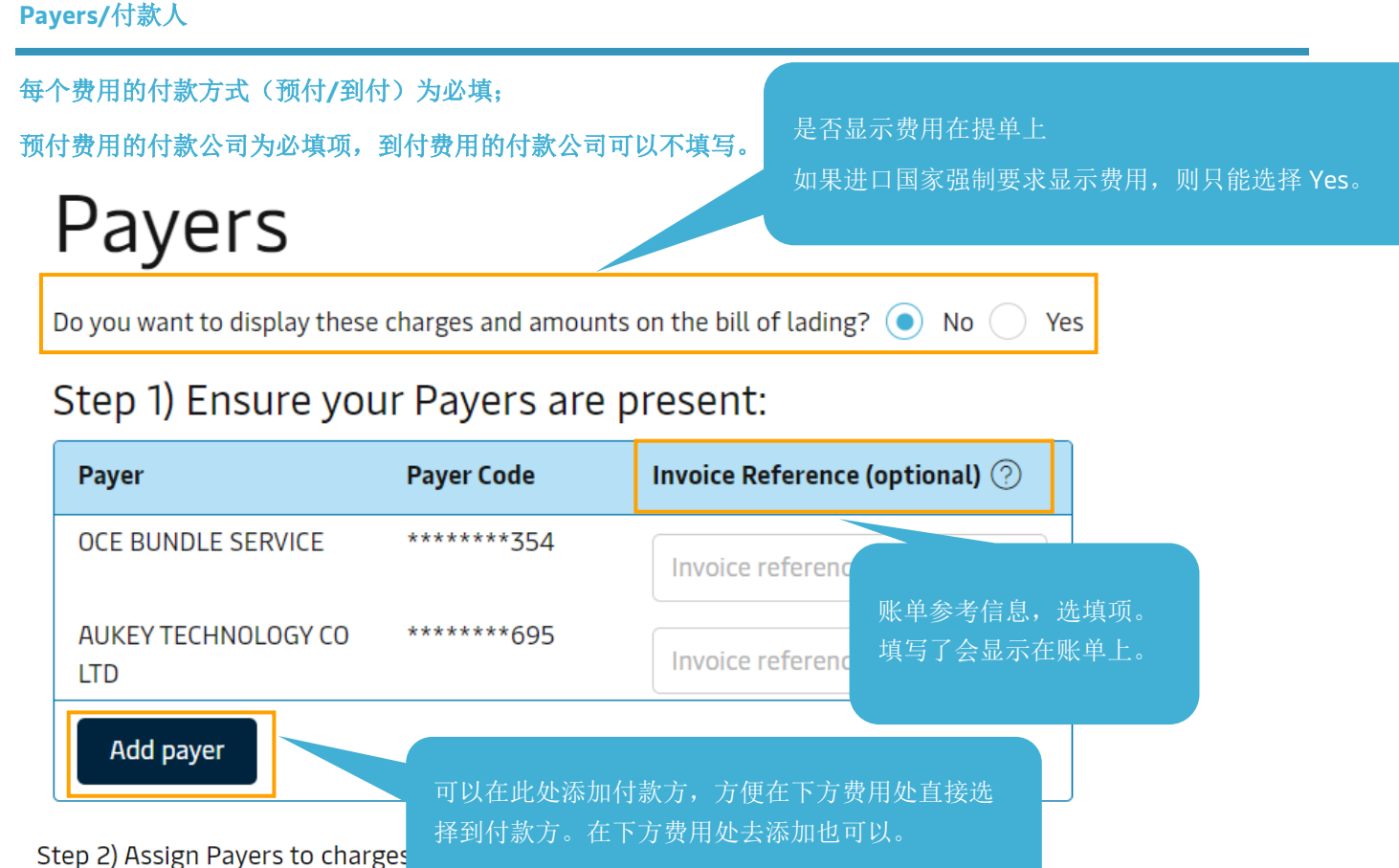

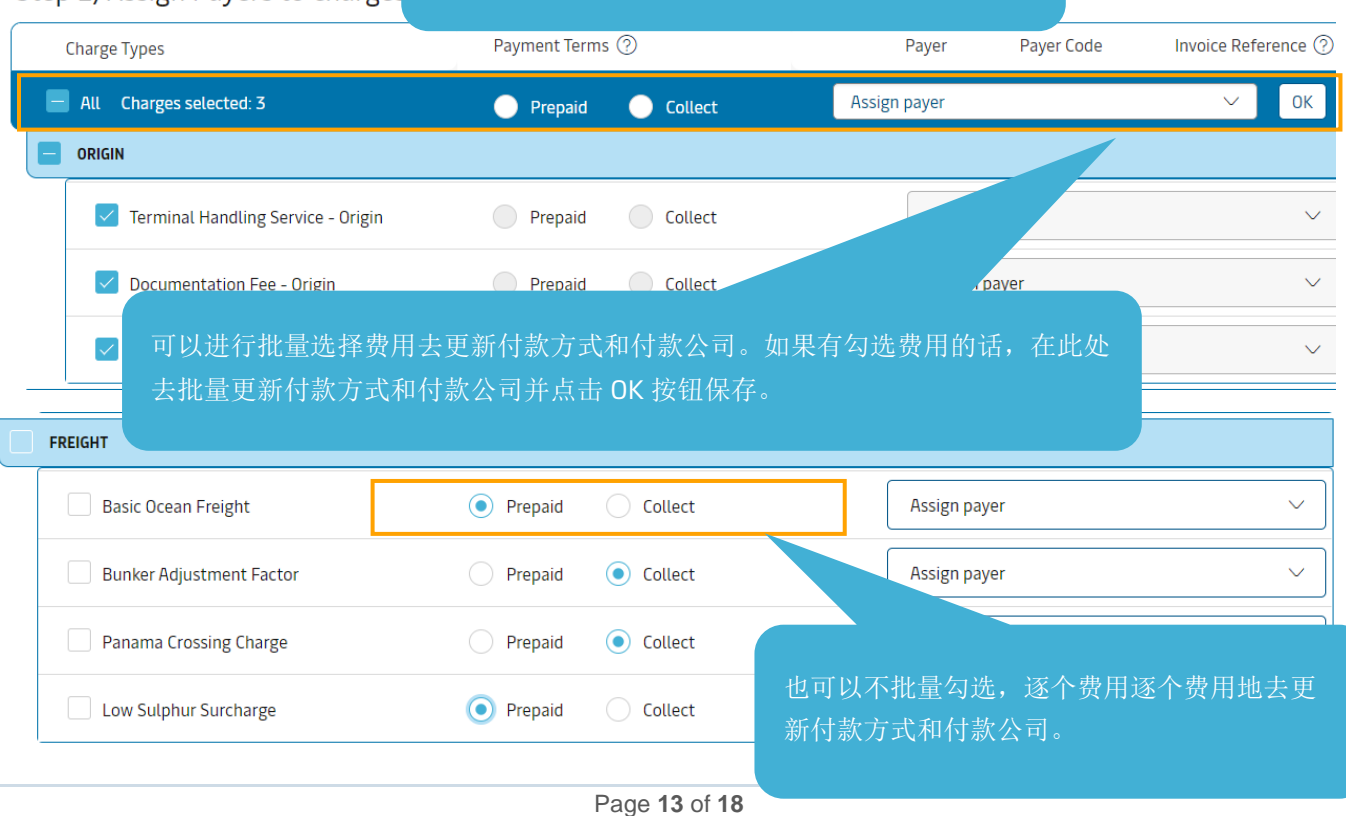

#### <span id="page-13-0"></span>**Cargo and VGM/**货物重量和载货集装箱重量验证

# Cargo details

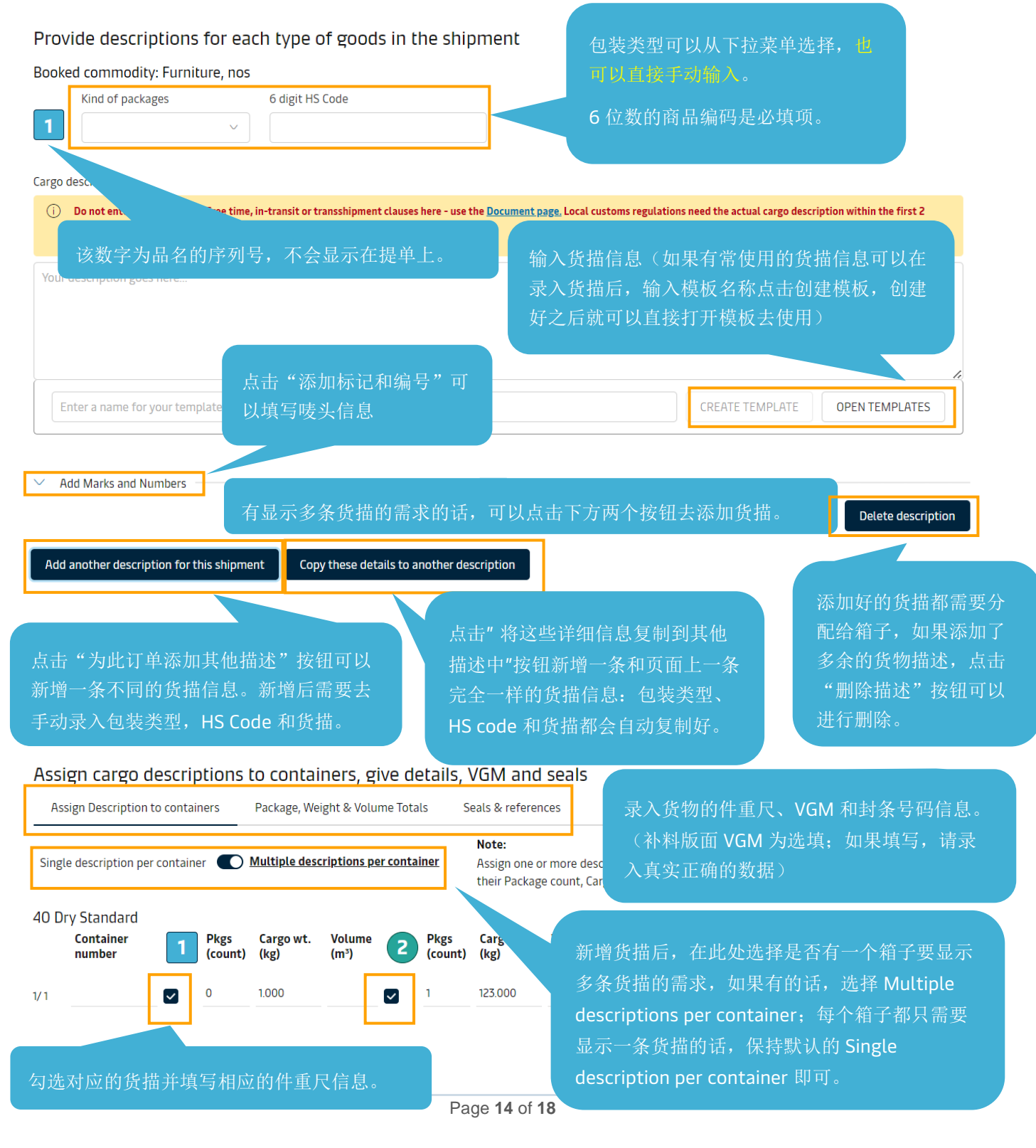

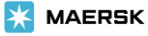

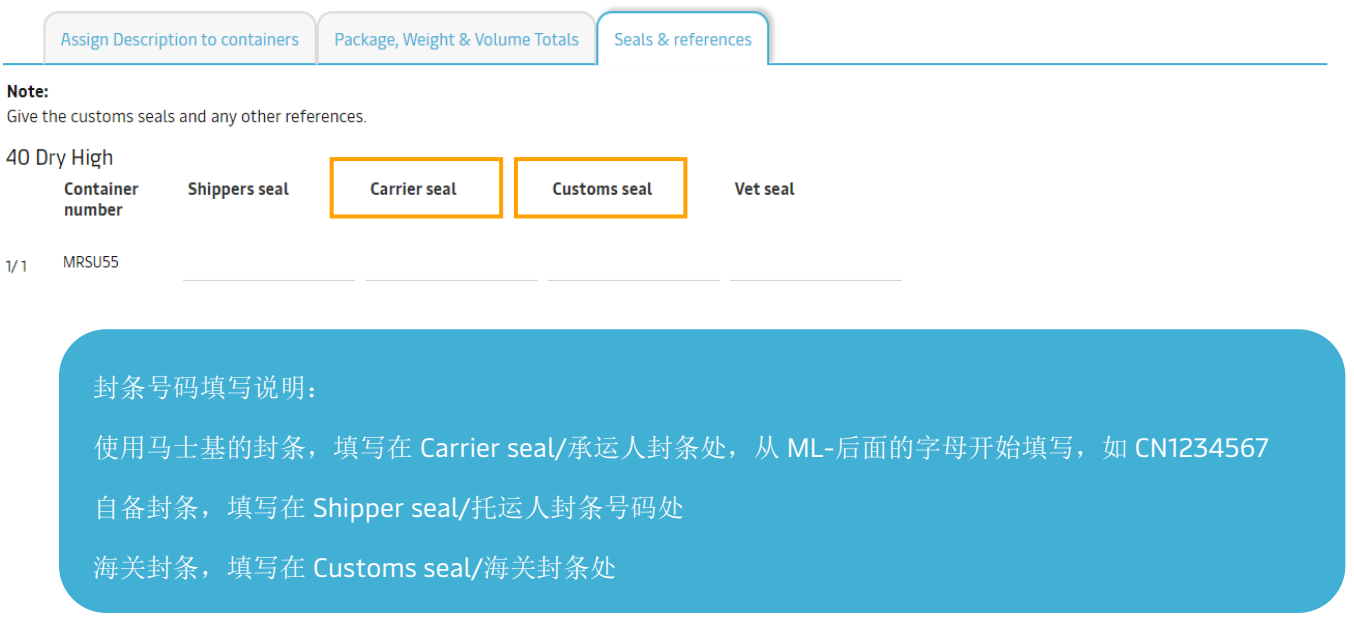

## <span id="page-14-0"></span>**Review/**审核

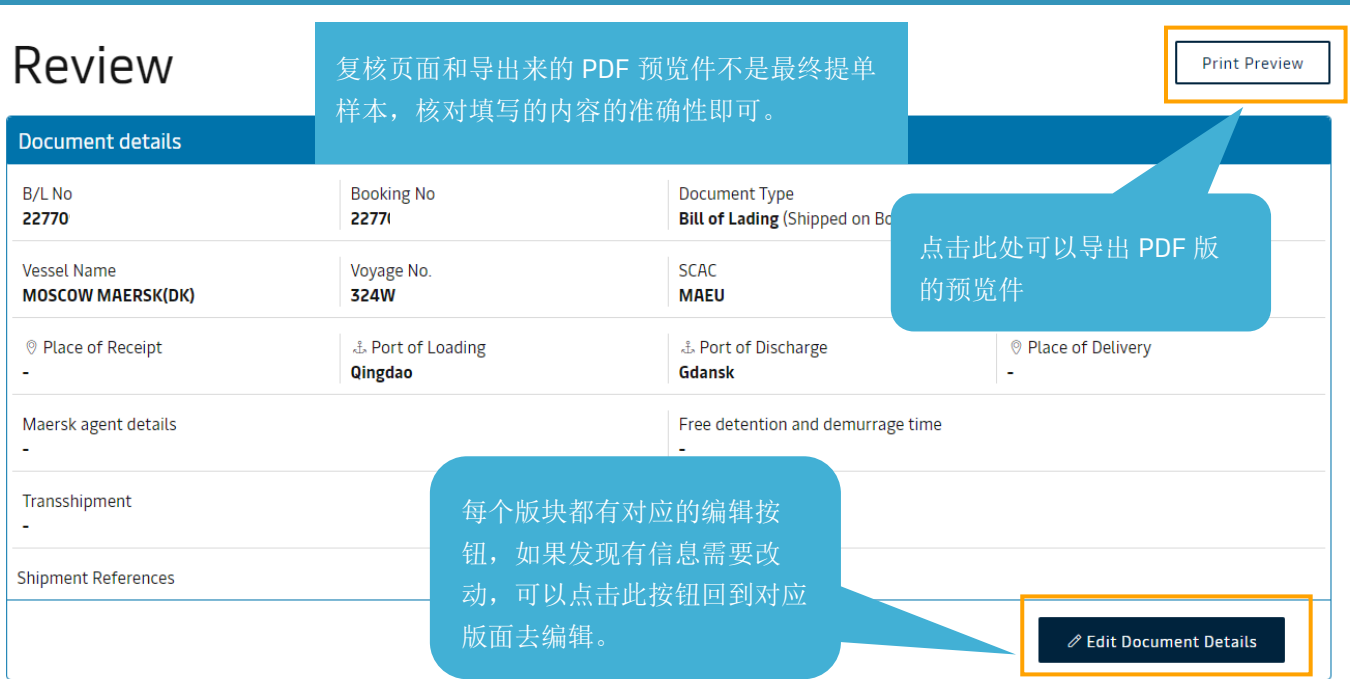

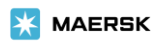

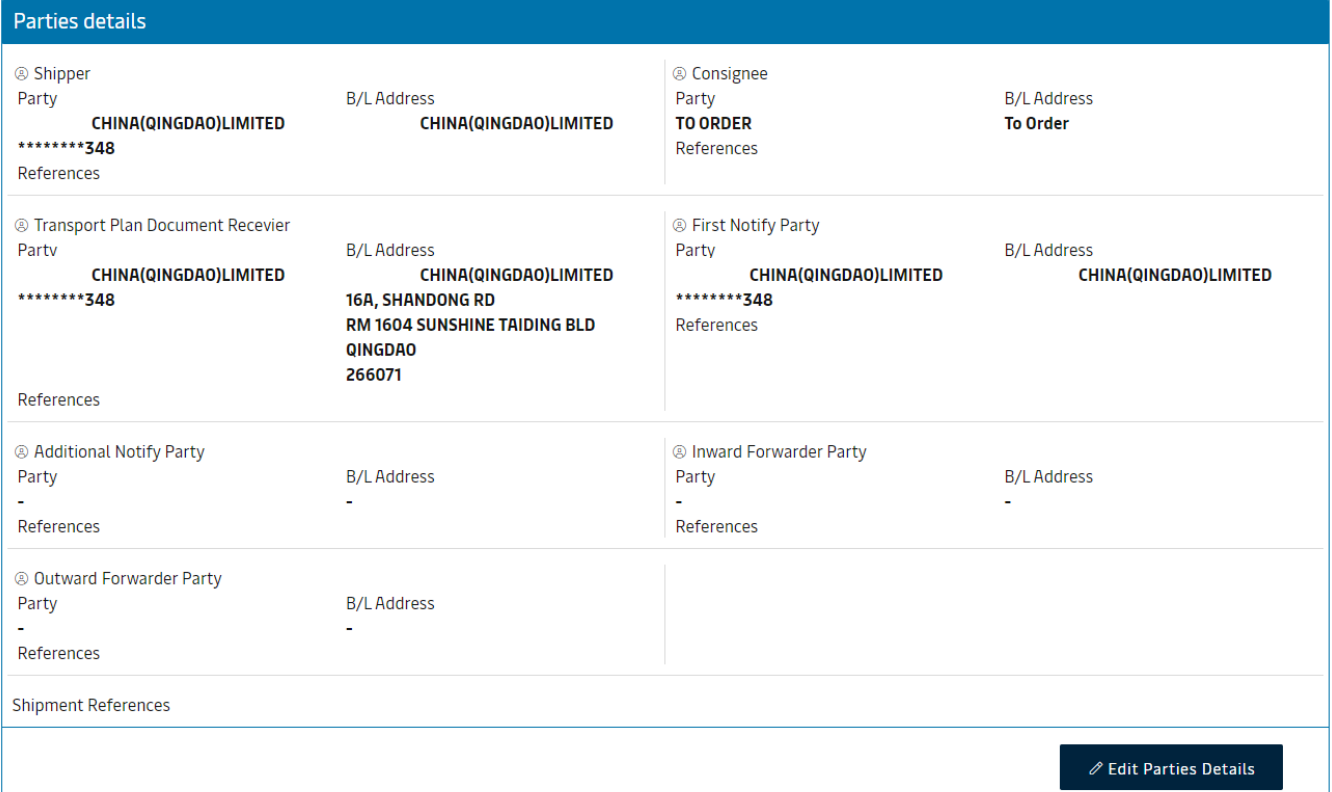

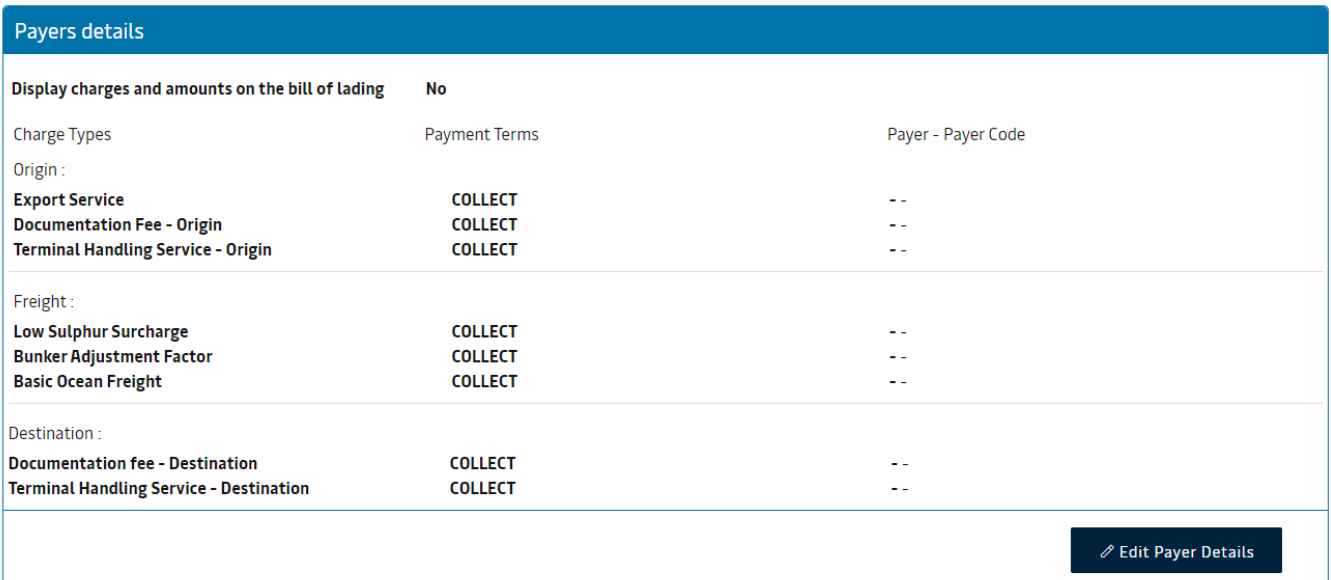

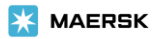

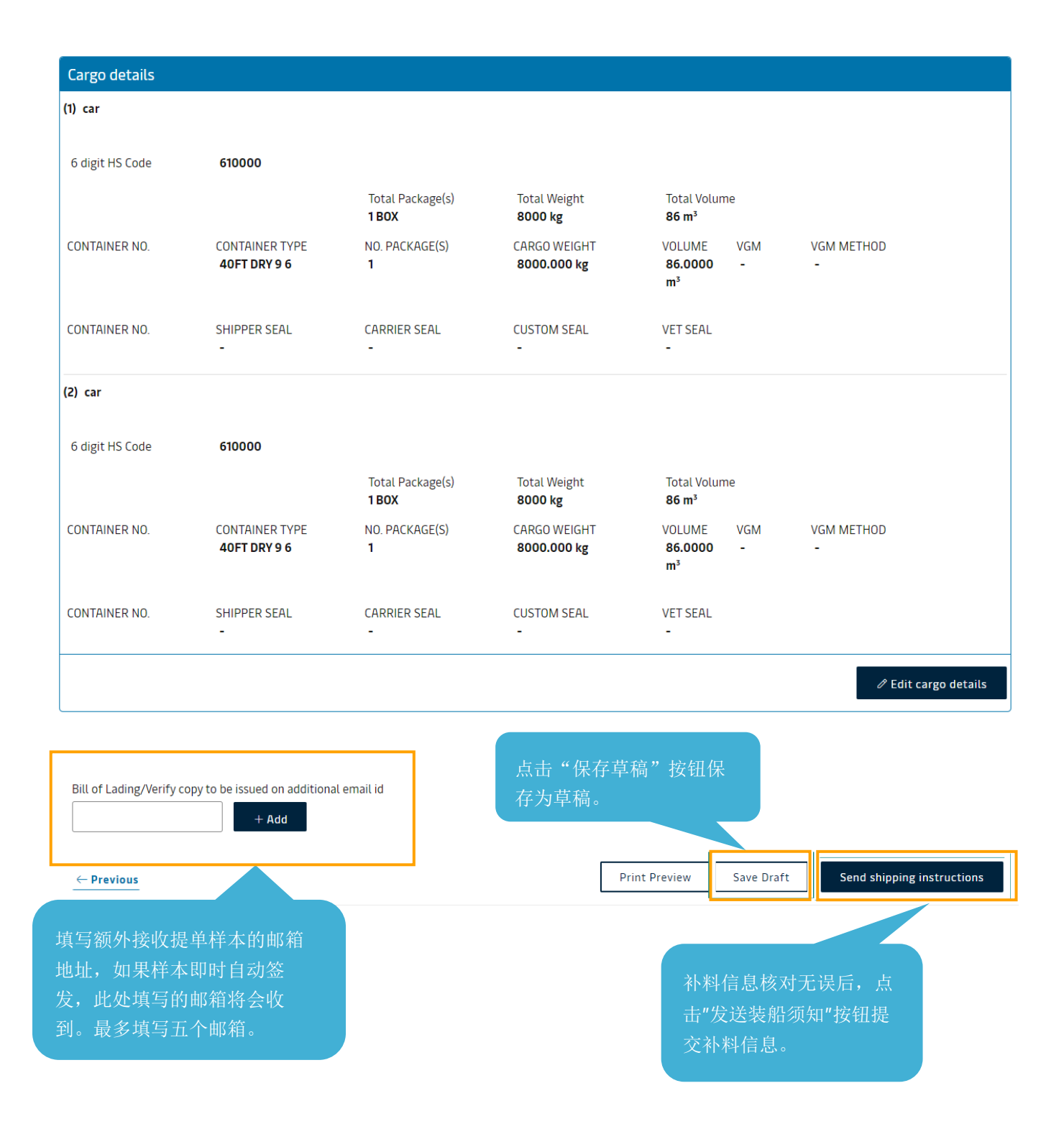

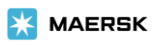

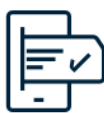

Thank you for providing your shipping instructions!

We need to perform some validations before we can share the draft bill of lading. If you have already subscribed for an e-mail notification, you will receive a copy in your mailbox.

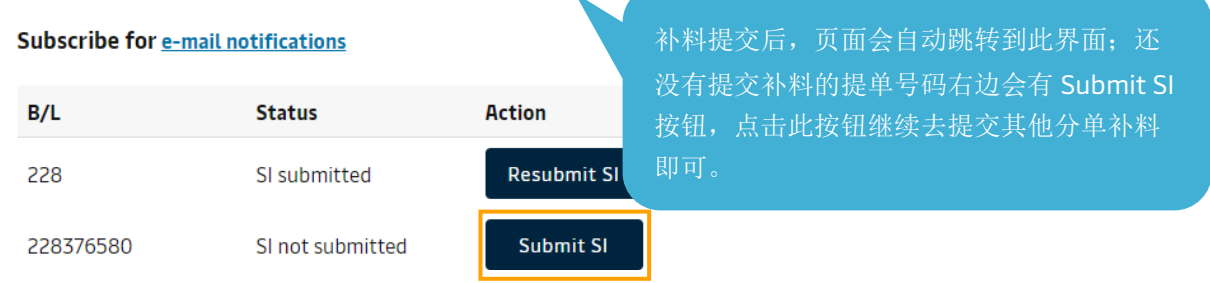

## Split, part load & combine

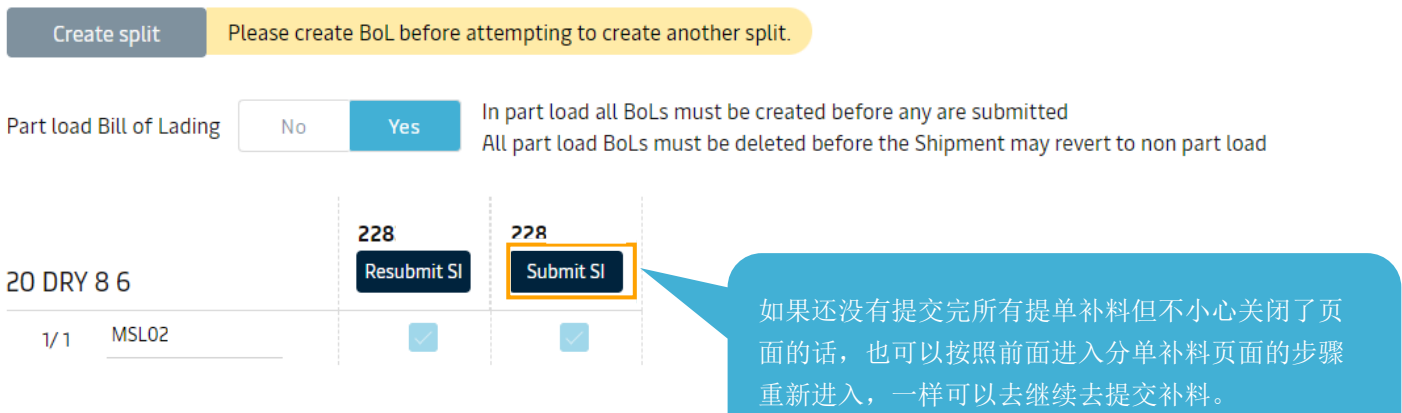

Since this is a split shipment, combine will not be available as of now.

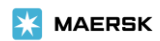